# **補助直轄市及縣 ( 市 ) 立 高級中等學校 資本門計畫線上系統 說明會操作手冊**

本系統操作建議使用Chrome瀏覽器

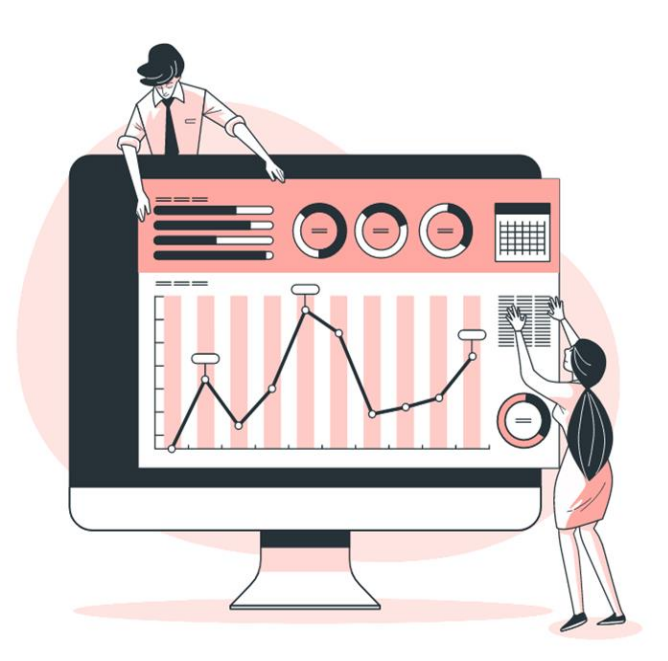

1

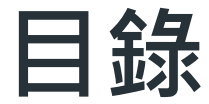

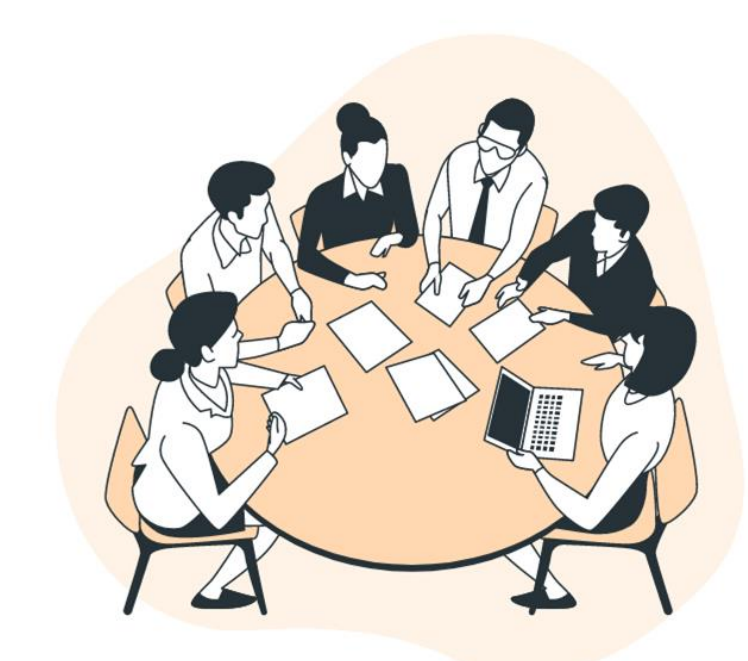

### 0 1 . 系統角色說明

0

0 3

0 4

5

0

2

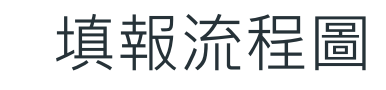

. 系統共同介面

. 系統填報流程

. 其他系統功能

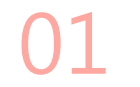

## **系統角色說明**

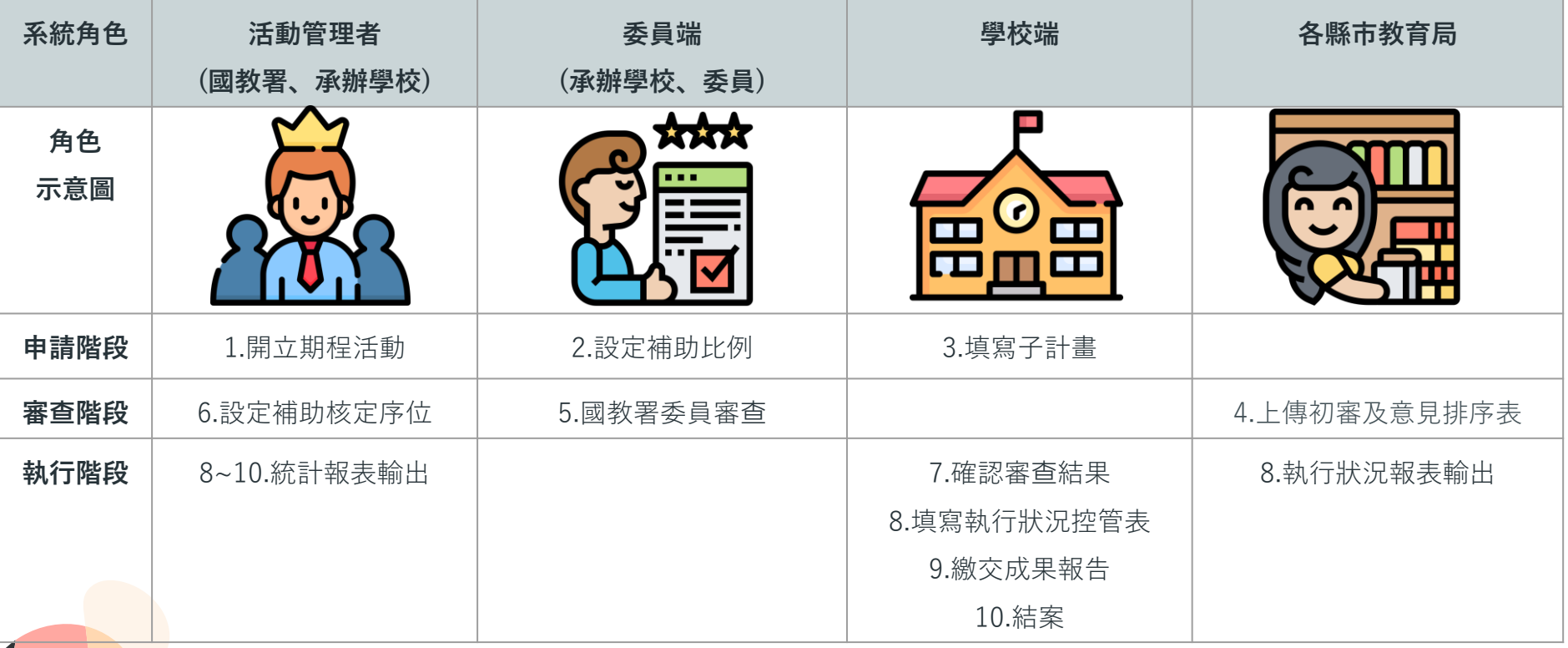

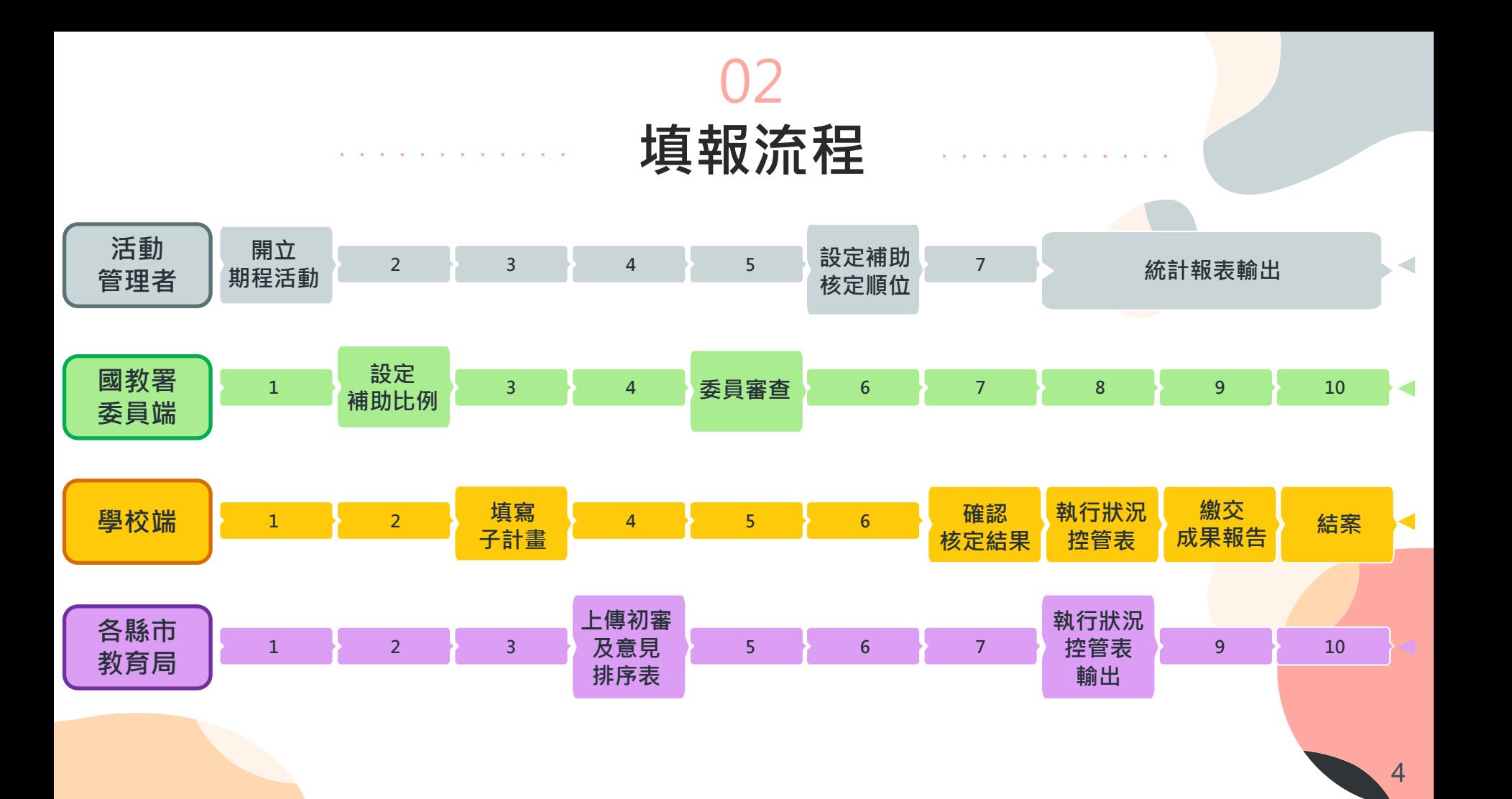

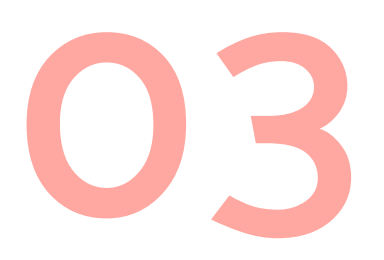

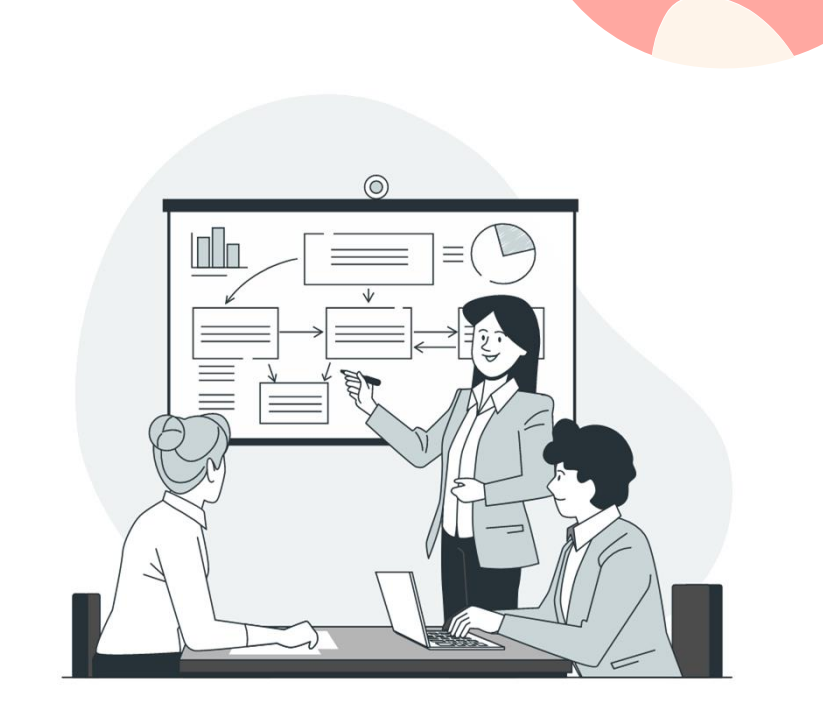

**系統共同介面介紹**

## **進入填報系統1**

1. 填報位置: [https://sso\\_srv.cloud.ncnu.edu.tw](https://sso_srv.cloud.ncnu.edu.tw/)

會員登入

.<br>1978頁兩項報整合平臺來填報各項資料吧!

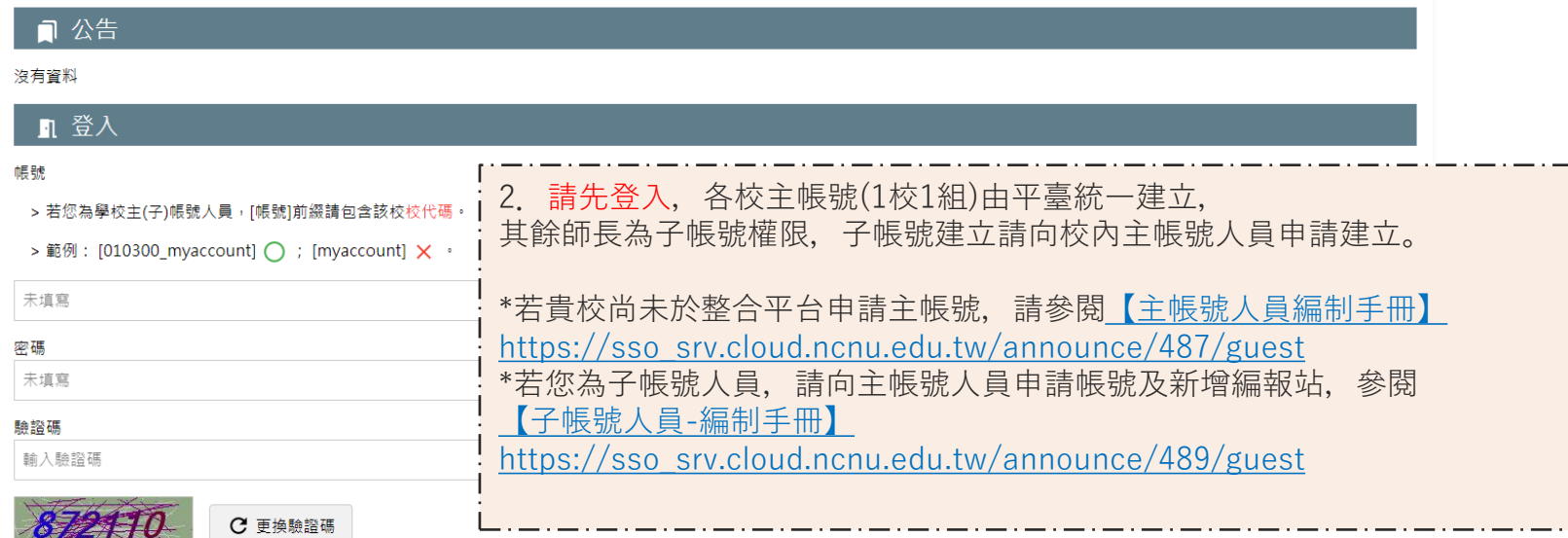

找不到學校主帳號負責人嗎?查詢學校主帳號負責人

註冊後沒有收到驗證信嗎?補寄驗證信

## **進入填報系統2**

#### 马 網站入口

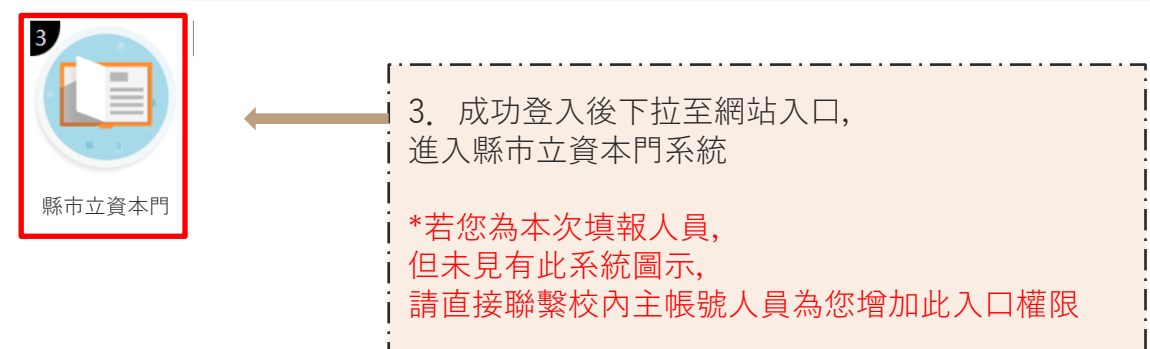

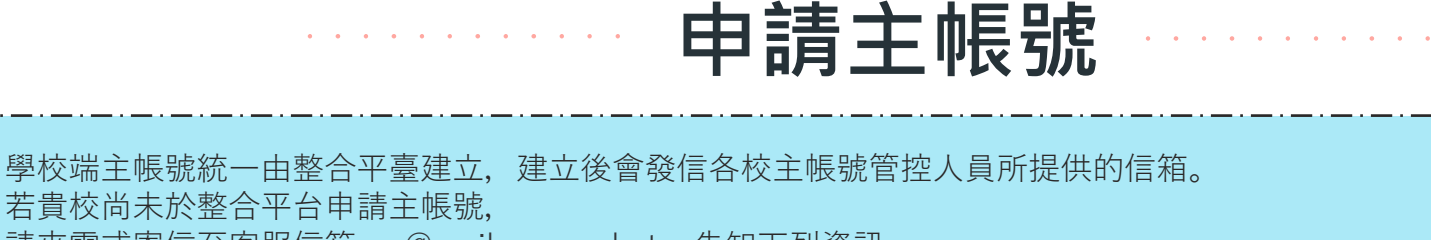

若貴校尚未於整合平台申請主帳號, 請來電或寄信至客服信箱 [rrs@mail.ncnu.edu.tw](mailto:rrs@mail.ncnu.edu.tw) 告知下列資訊, 帳號、姓名 、處室名稱 、職稱 、電話、信箱 (帳號可以使用英文、數字、「.」、「-」組合而成,必須至少 2 個字元。) 更多說明可參閱【主帳號人員編制手冊】[https://sso\\_srv.cloud.ncnu.edu.tw/announce/487/guest](https://sso_srv.cloud.ncnu.edu.tw/announce/487/guest)

註冊會員成功涌知 A 收件匣×

#### 整合平臺

■ 害給我 ▼

#### 如果您並不是【010300】學校的老師,請忽略本信件。

剛才經由整合平臺管理員建立帳號後,特將信件寄予給您。

下列資訊為您的基本資訊,請查核:

- 「帳 號」: 010300 test
- 「姓 名」:國立測試高中主帳號
- 「慮室名種」:秘書室
- $\blacksquare$ 種 , 称書
- 「電話(分機)」: 049-2910960
- 「信 箱」: rrs@mail.ncnu.edu.tw

#### 請點擊以下連結並且立即設定新密碼。 https://sso\_srvdemo.cloud.ncnu.edu.tw/ckverifycode/A2CA

#### 設定密碼

國立測試高中主帳號您好!密碼設置完畢後,就能使用整合平臺罐!

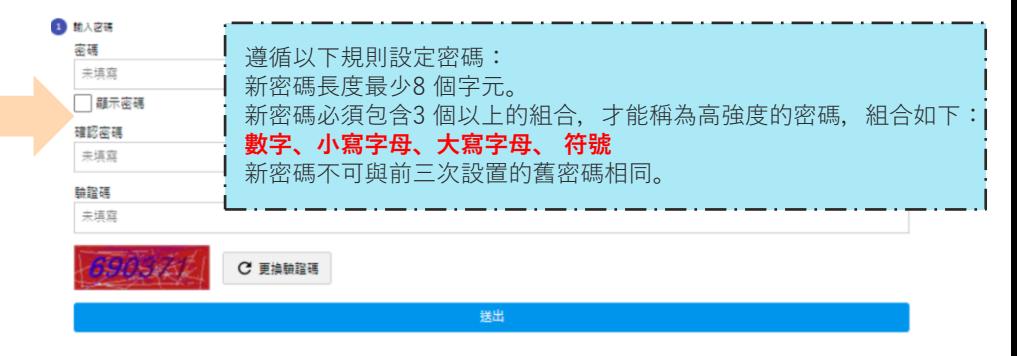

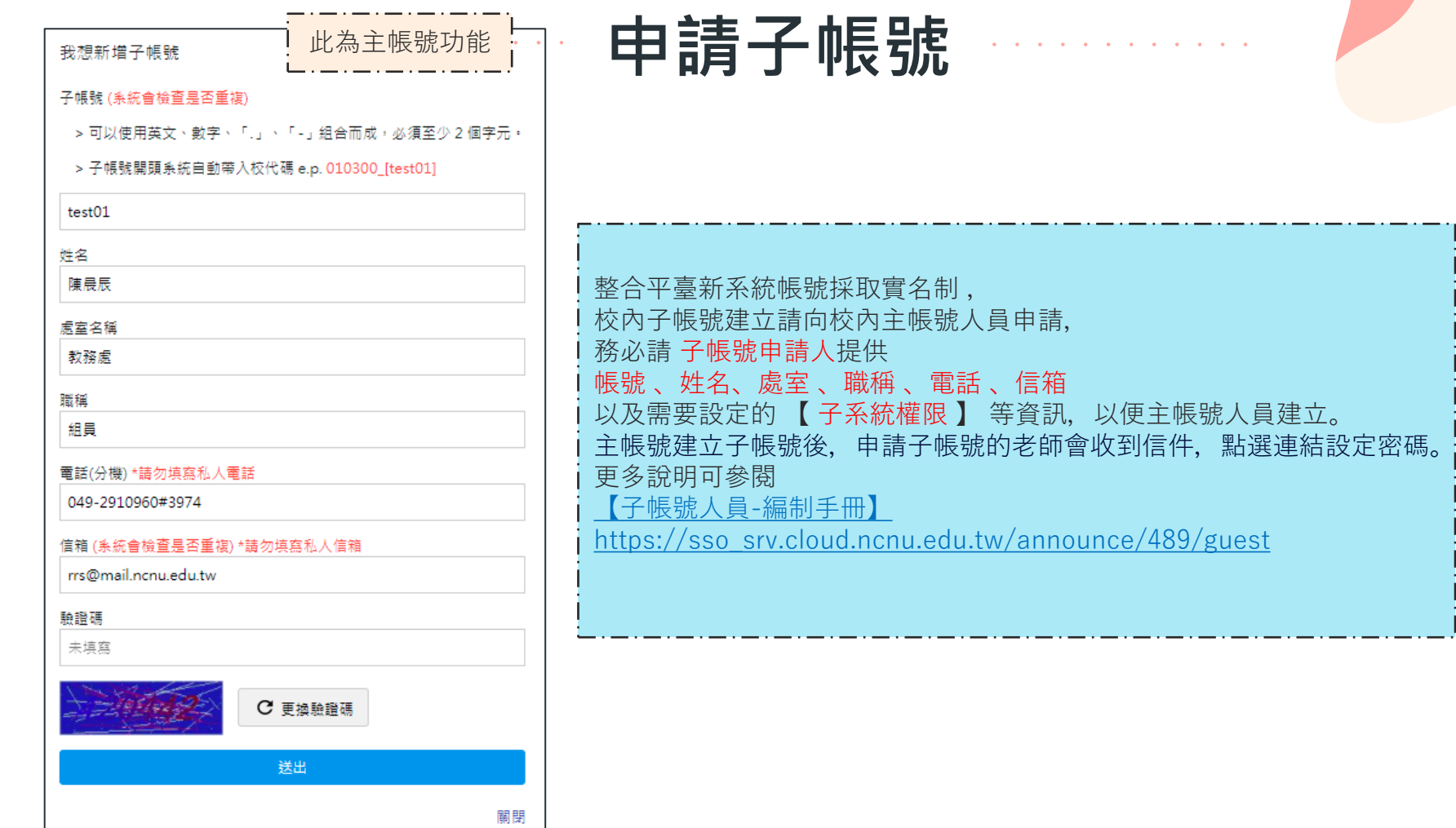

## **登出填報系統**

 $\overline{\phantom{a}}$ 

主功能  $\hat{\mathbf{n}}$ C.

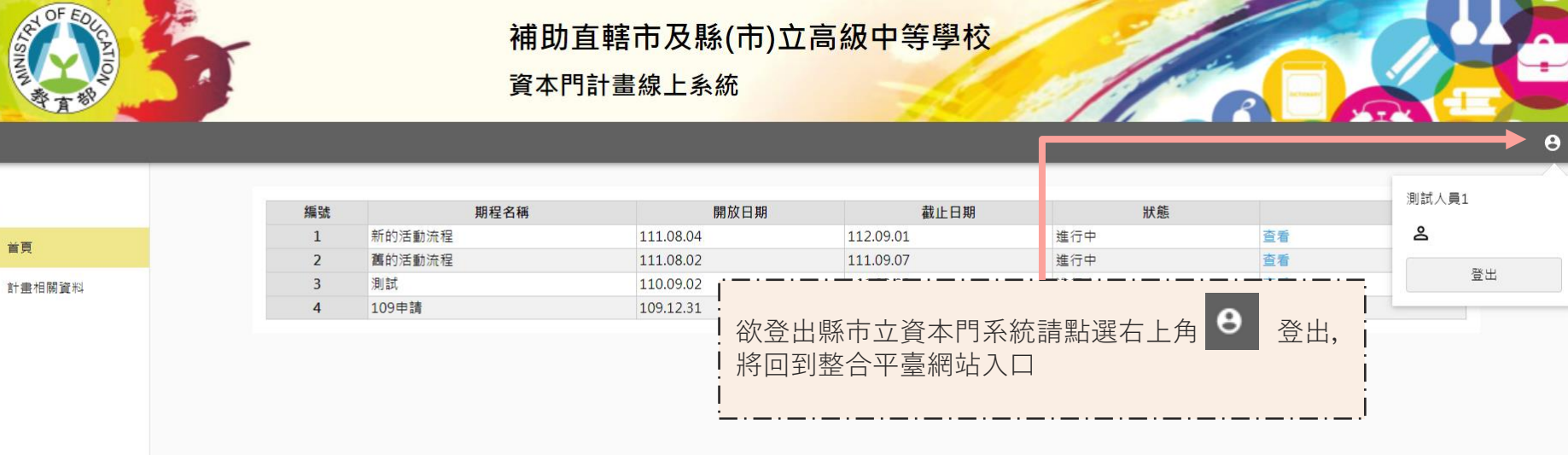

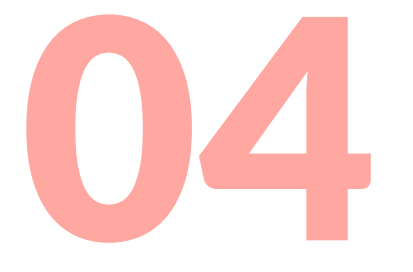

## **系統流程介紹**

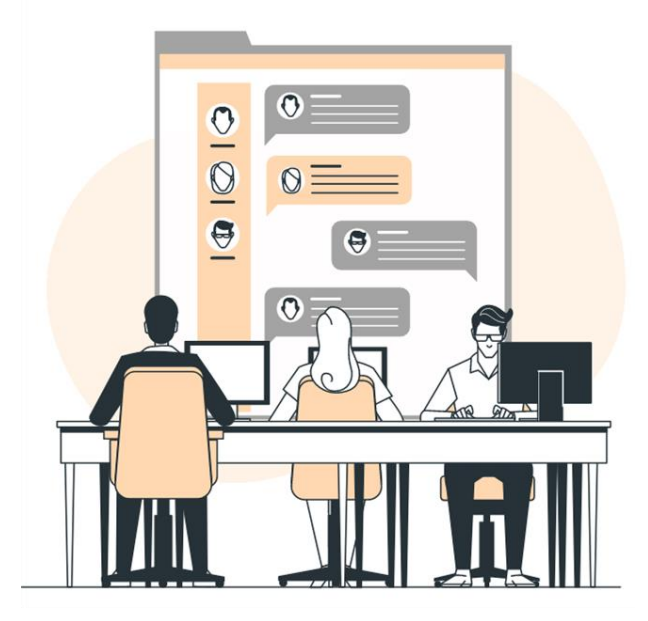

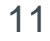

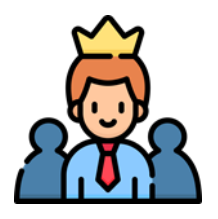

## **管理端開設期程 非此次說明會議程 略此章節**

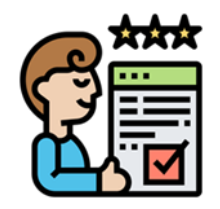

## **委員設定補助比例 非此次說明會議程 略此章節**

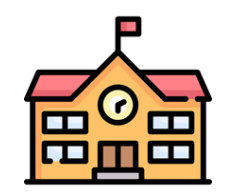

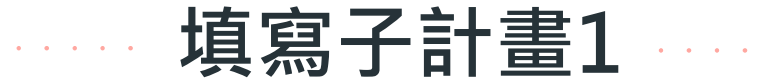

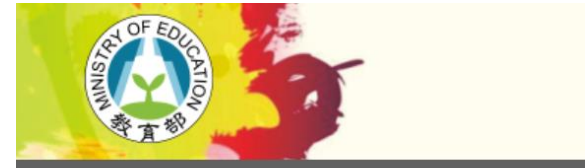

補助直轄市及縣(市)立高級中等學校 資本門計畫線上系統

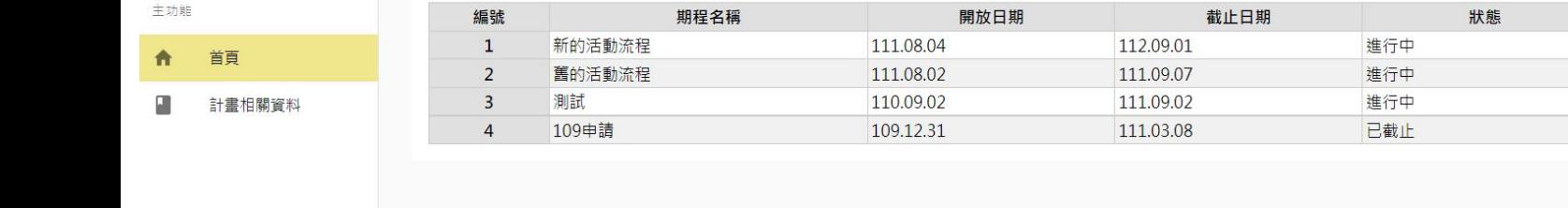

1.首次進入,請先點選申請後進入期程

 $\sqrt{16}$ 

申請 申請 查看

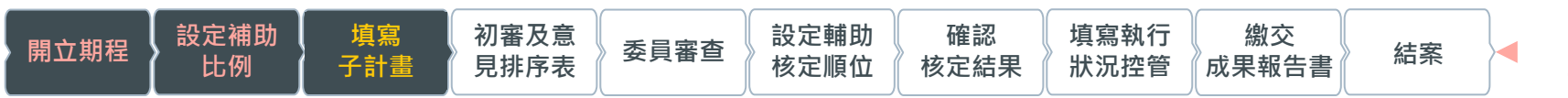

14

 $\theta$ 

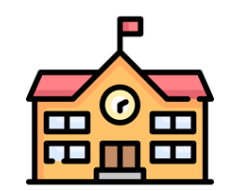

### **填寫子計畫2**

可以點選線性條列上,標示有「唯讀」、「目前位置」字樣的項目進行切換。

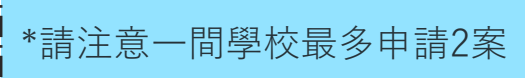

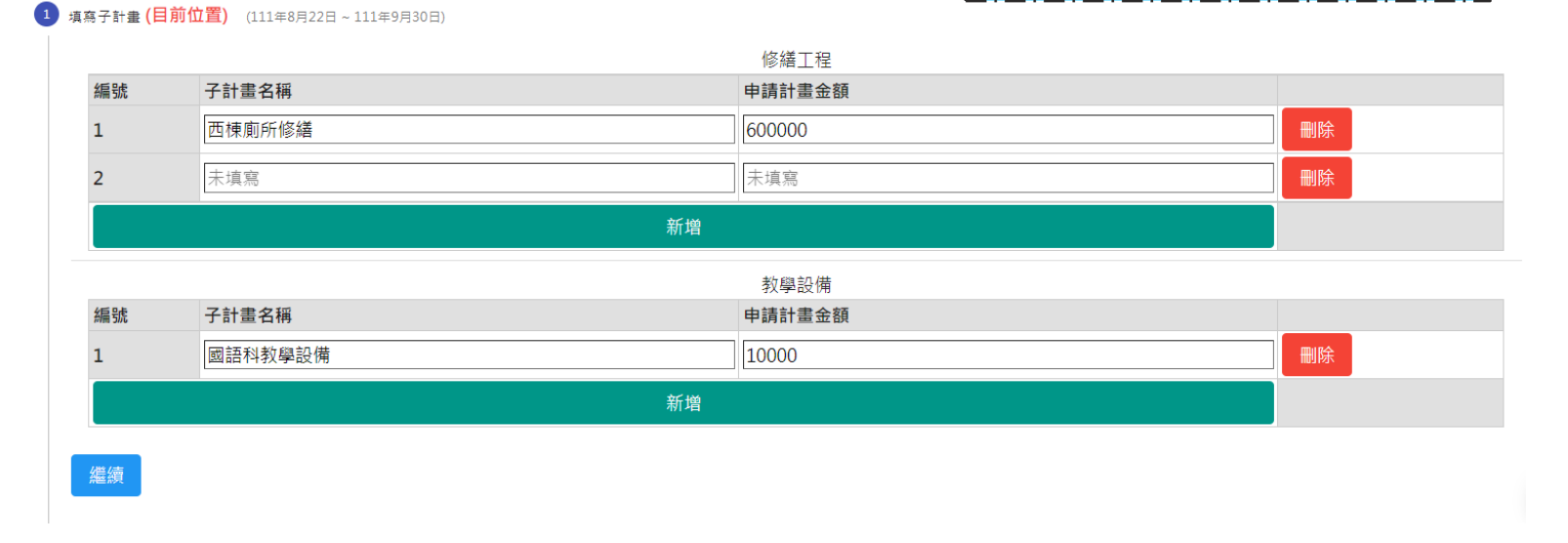

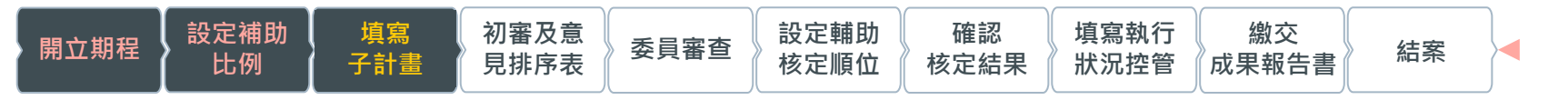

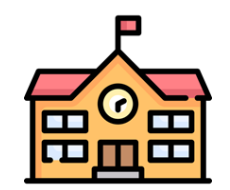

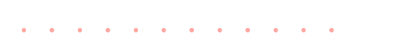

**繳交計畫書**

可以點選線性條列上,標示有「唯讀」、「目前位置」字樣的項目進行切換。

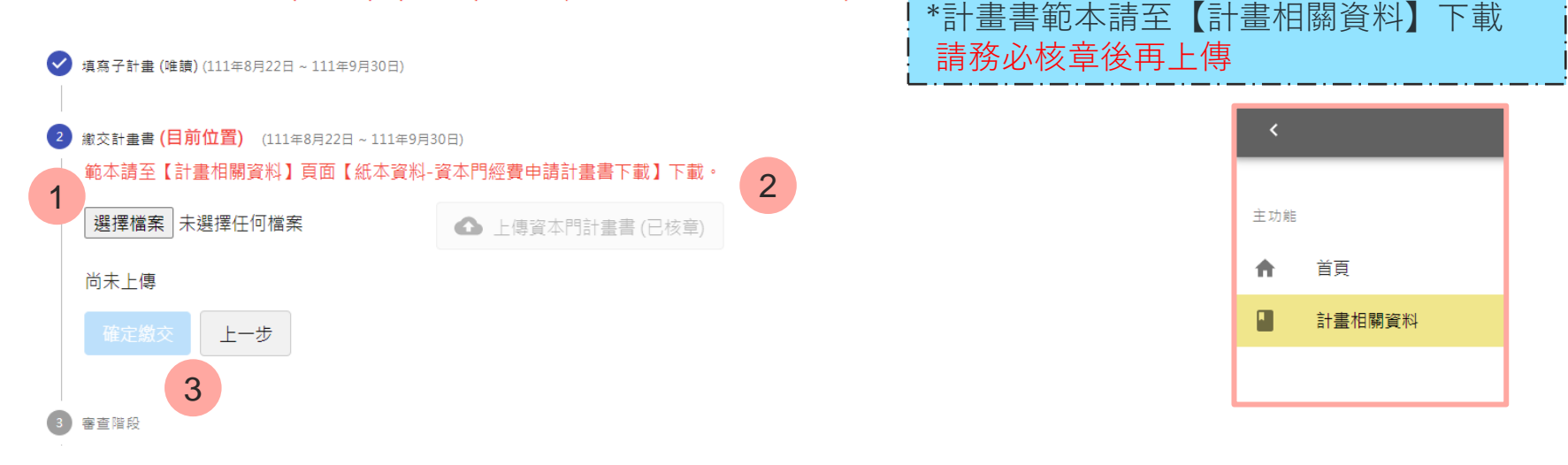

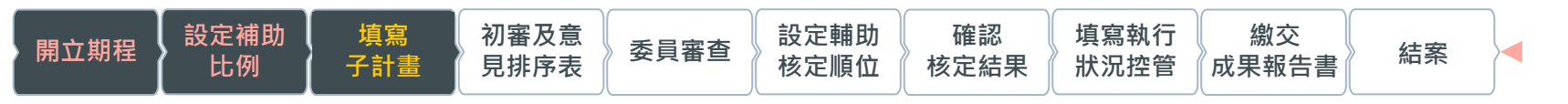

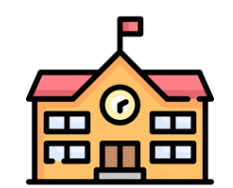

**縣市教育局審查**

可以點選線性條列上,標示有「唯讀」、「目前位置」字樣的項目進行切換。

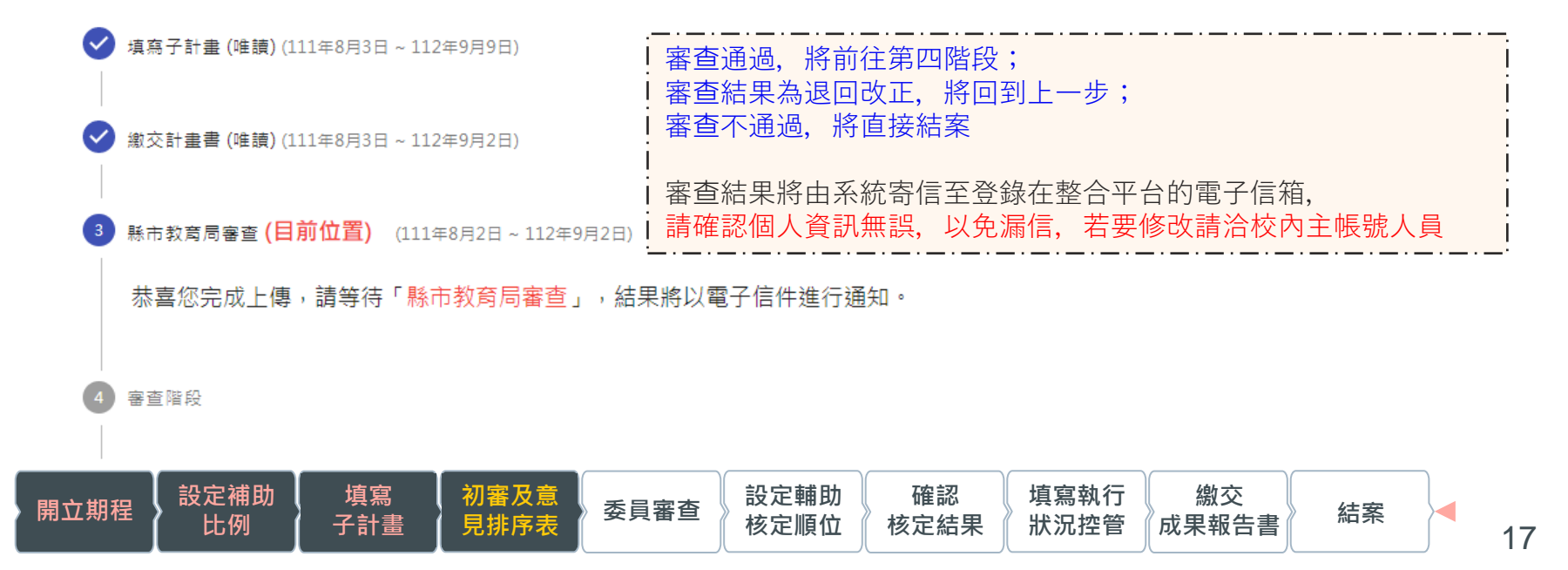

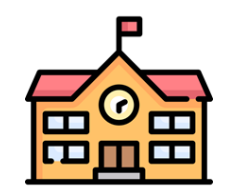

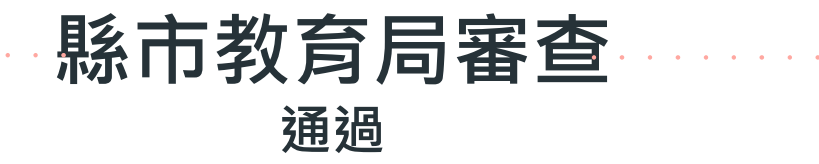

可以點選線性條列上,標示有「唯讀」、「目前位置」字樣的頂目進行切換。

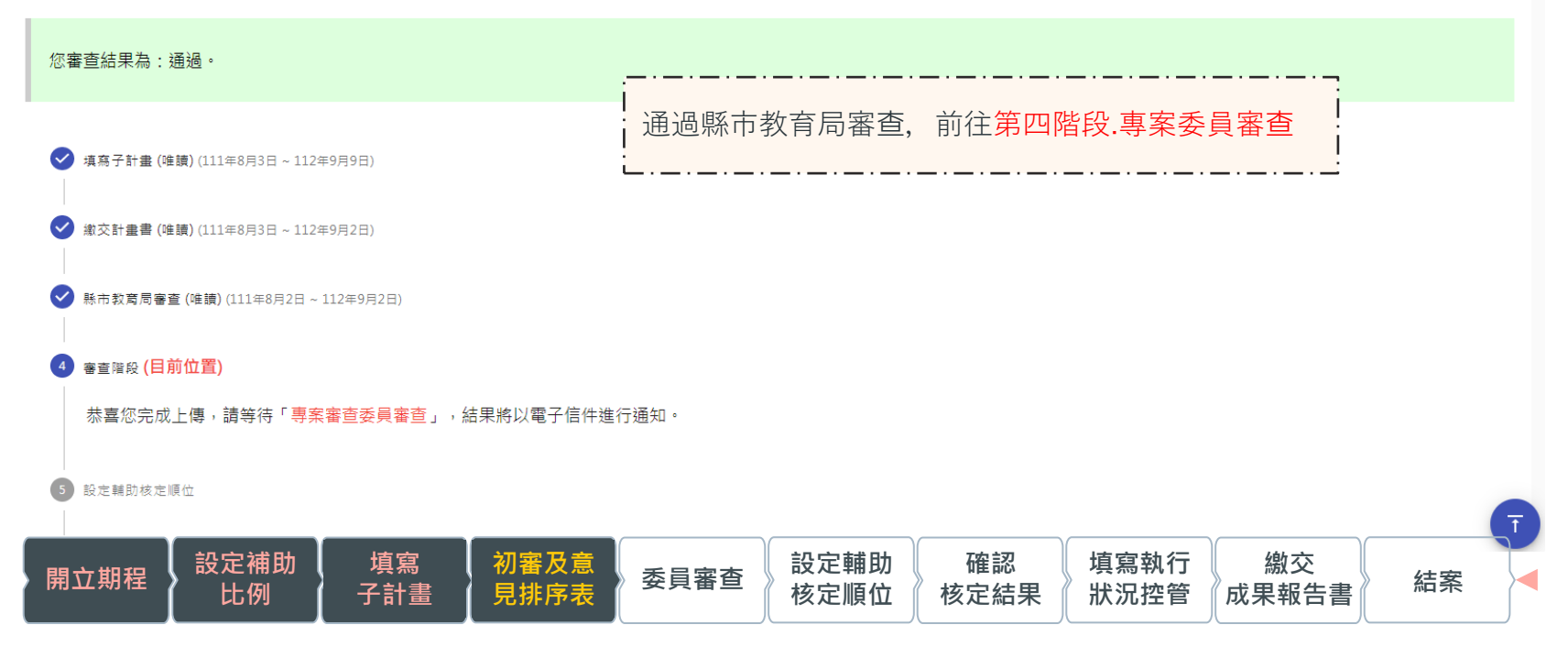

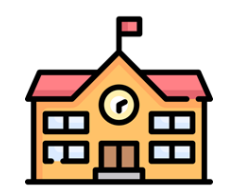

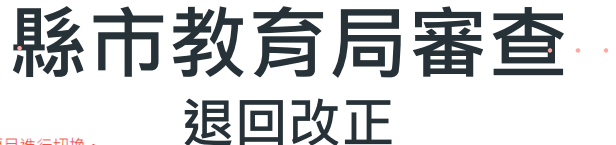

#### 可以點選線性條列上,標示有「唯讀」、「目前位置」字樣的頂目進行切換。

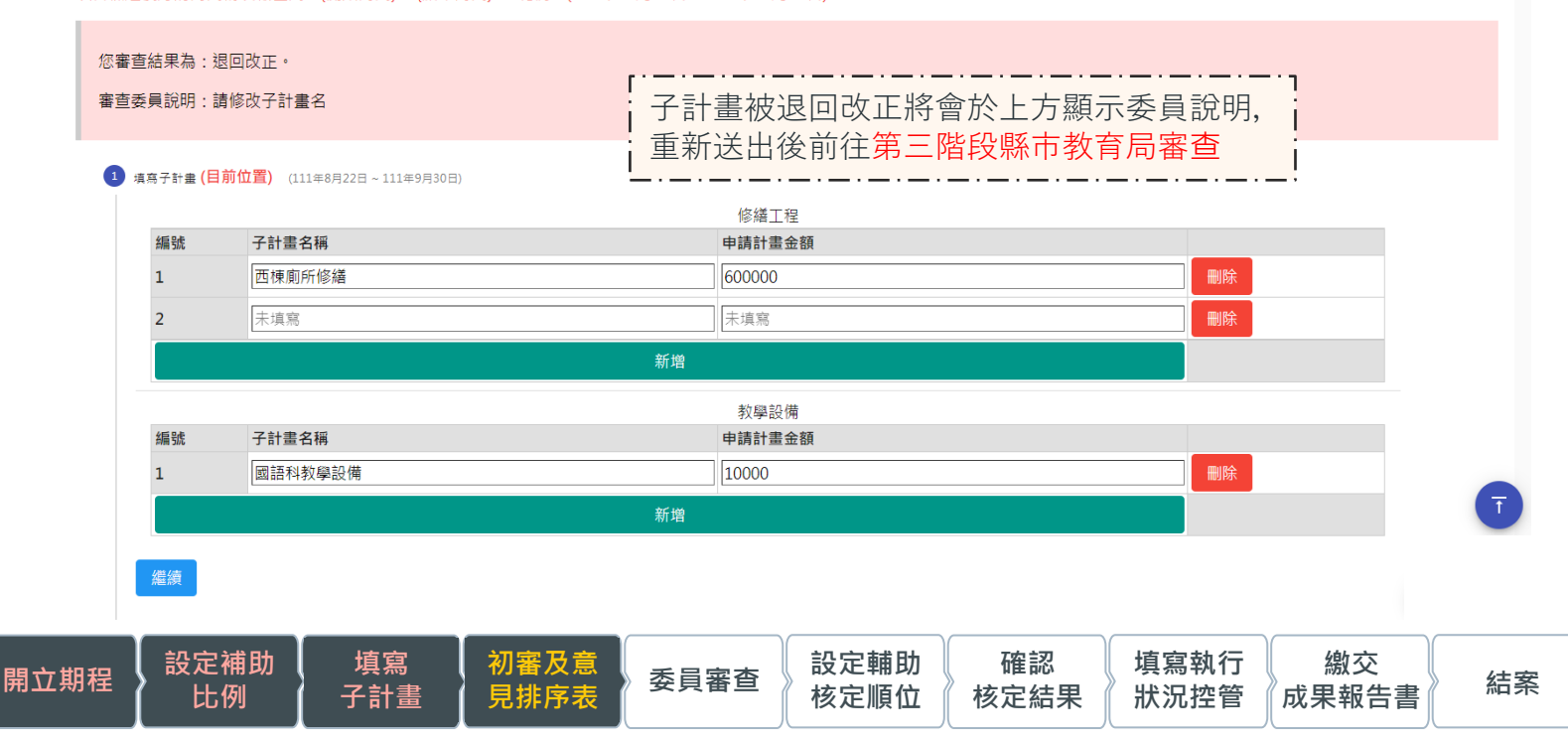

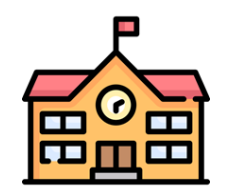

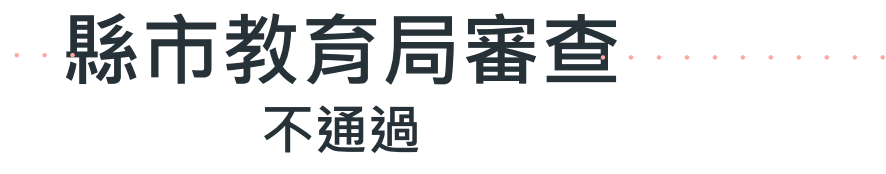

可以點選線性條列上,標示有「唯讀」、「目前位置」字樣的項目進行切換。

項目標題後方的時間為填報區間:{開始時間}~{結束時間}→範例:(109年01月01日~109年12月31日)

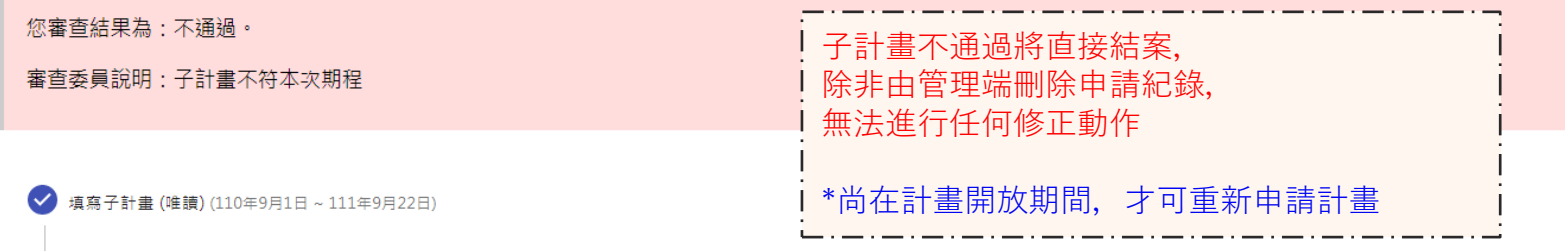

繳交計畫書 (唯讀) (110年9月8日~111年9月25日)

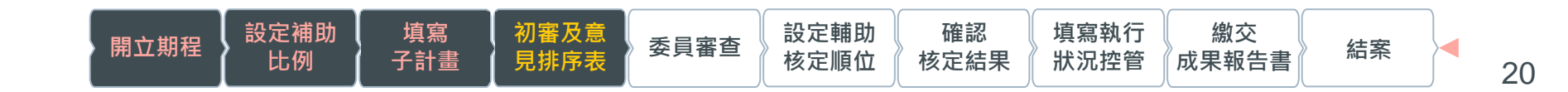

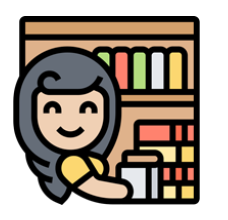

### **初審意見及排序表 審核1**

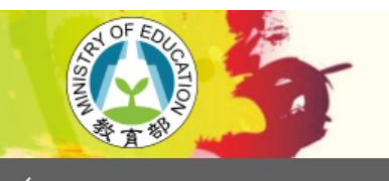

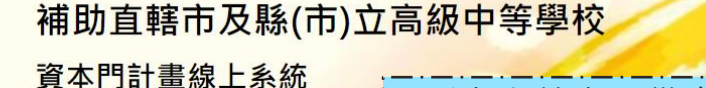

\*縣市立教育局僅會看見轄下學校的計畫 (ex新北市教育局僅可見新北市的計畫)

司 初審意見及排序表

₳ 首頁 僵 異動紀錄

主功能

僵 填報成果

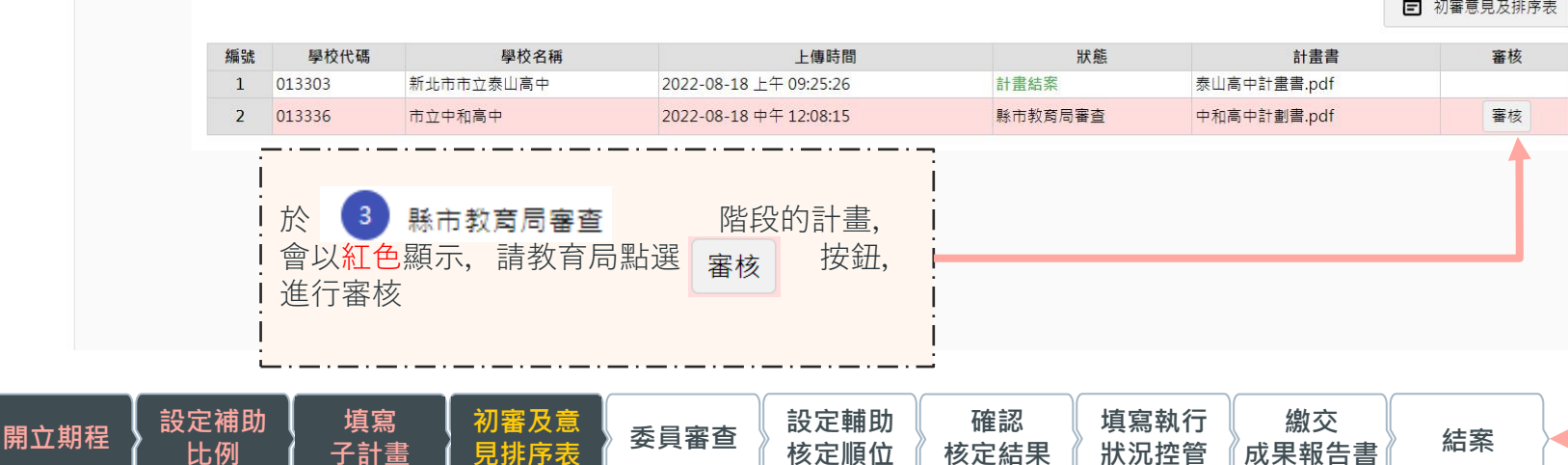

21

 $\theta$ 

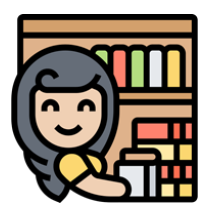

### **初審意見及排序表 審核2**

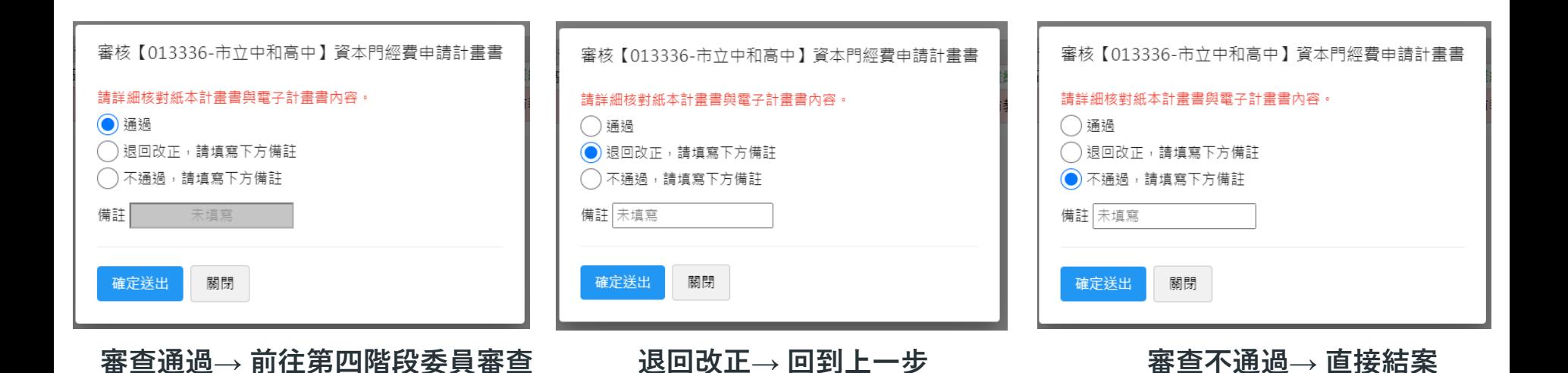

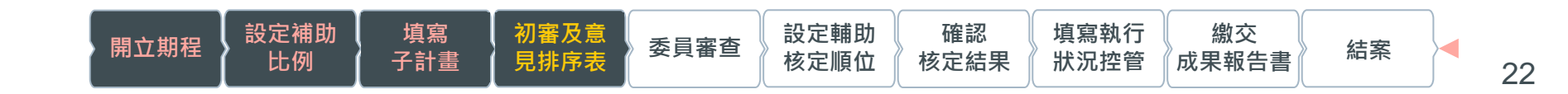

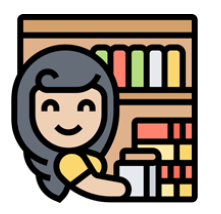

### **初審意見及排序表 初審意見及排序表**

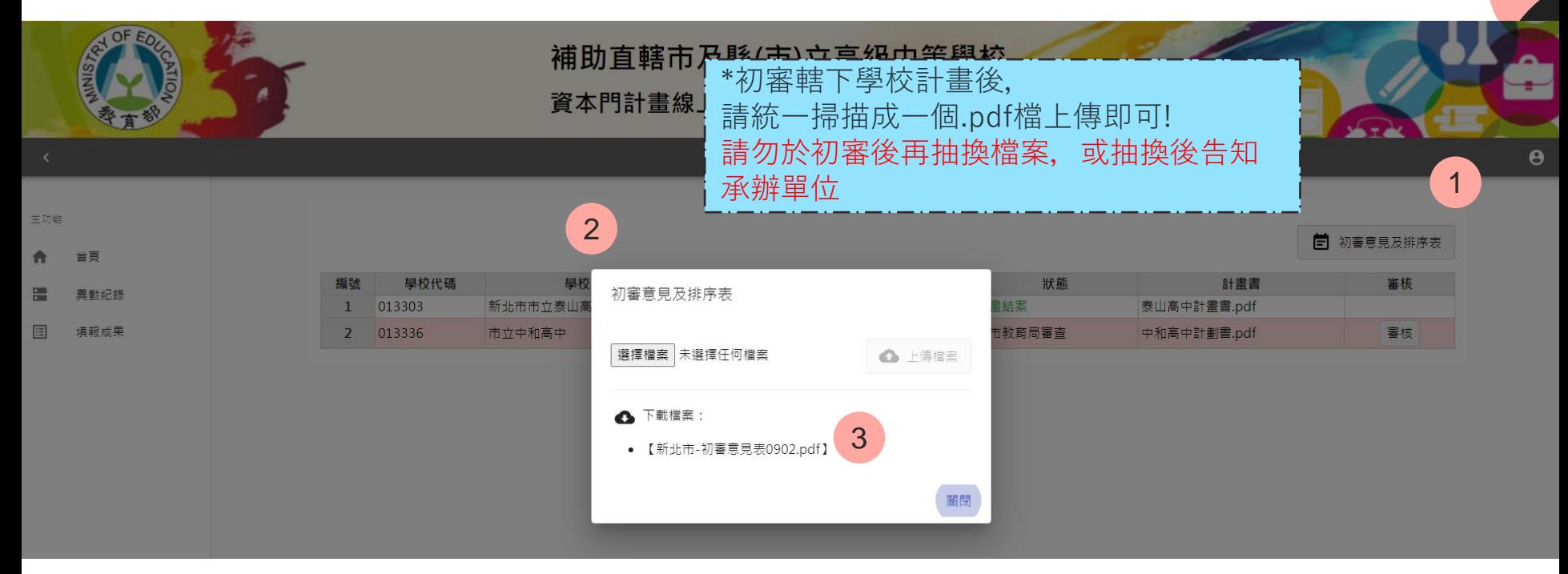

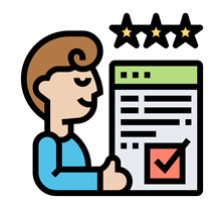

## **委員審查階段 非此次說明會議程 略此章節**

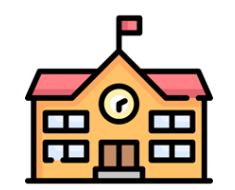

**審查階段**

可以點選線性條列上,標示有「唯讀」、「目前位置」字樣的項目進行切換。

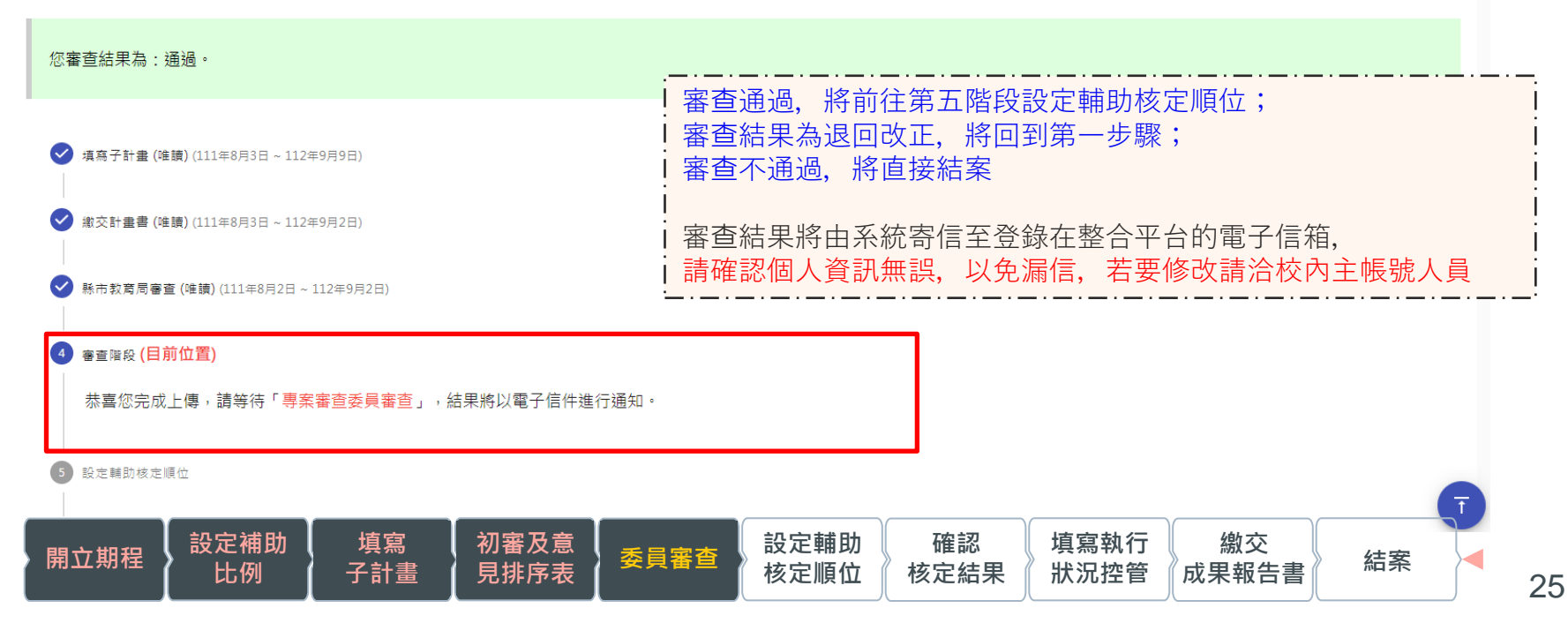

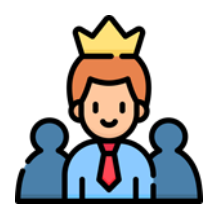

## **管理端設定輔助核定順位 非此次說明會議程 略此章節**

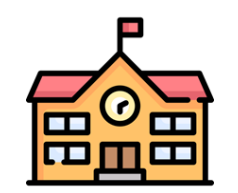

**核定結果確認**

#### 核定結果確認 (目前位置)

恭喜您!署内承辦人已經設定輔助核定順位,請閱讀下方順位表,內容無誤後按下「確認結果」按鈕進入下一個步驟。

- 澎線色 為通過核定的子計畫項目·  $\bullet$
- 淺紅色 為不通過核定的子計畫項目·  $\bullet$

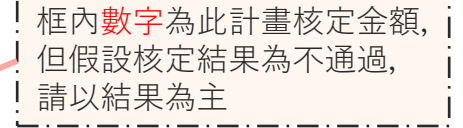

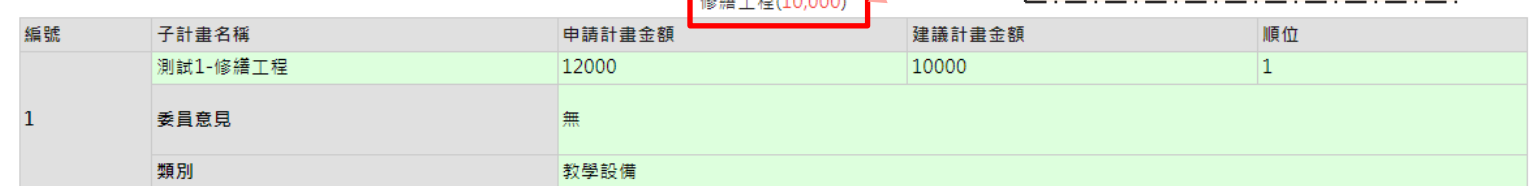

 $47477777000$ 

#### 教學設備(0)

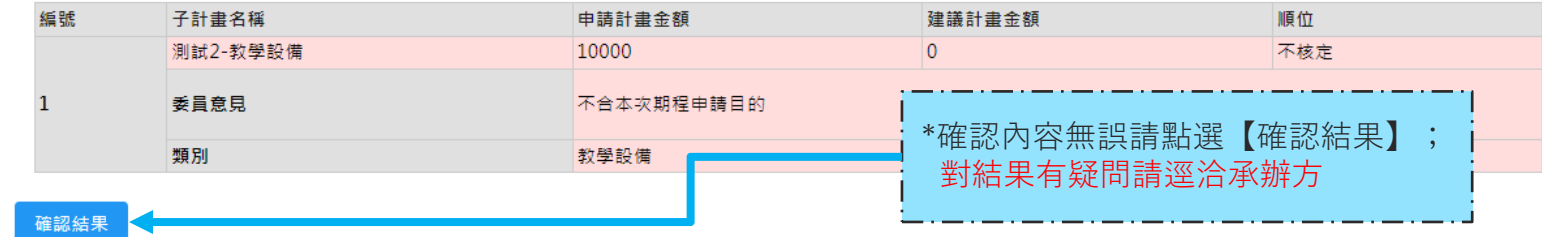

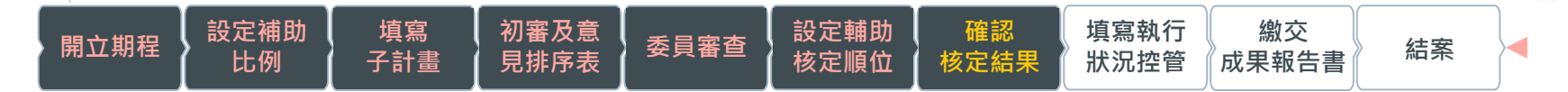

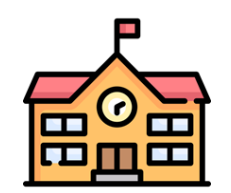

## **填寫執行狀況控管1**

#### 填寫執行狀況控管 (目前位置) (111年8月9日~112年9月9日)

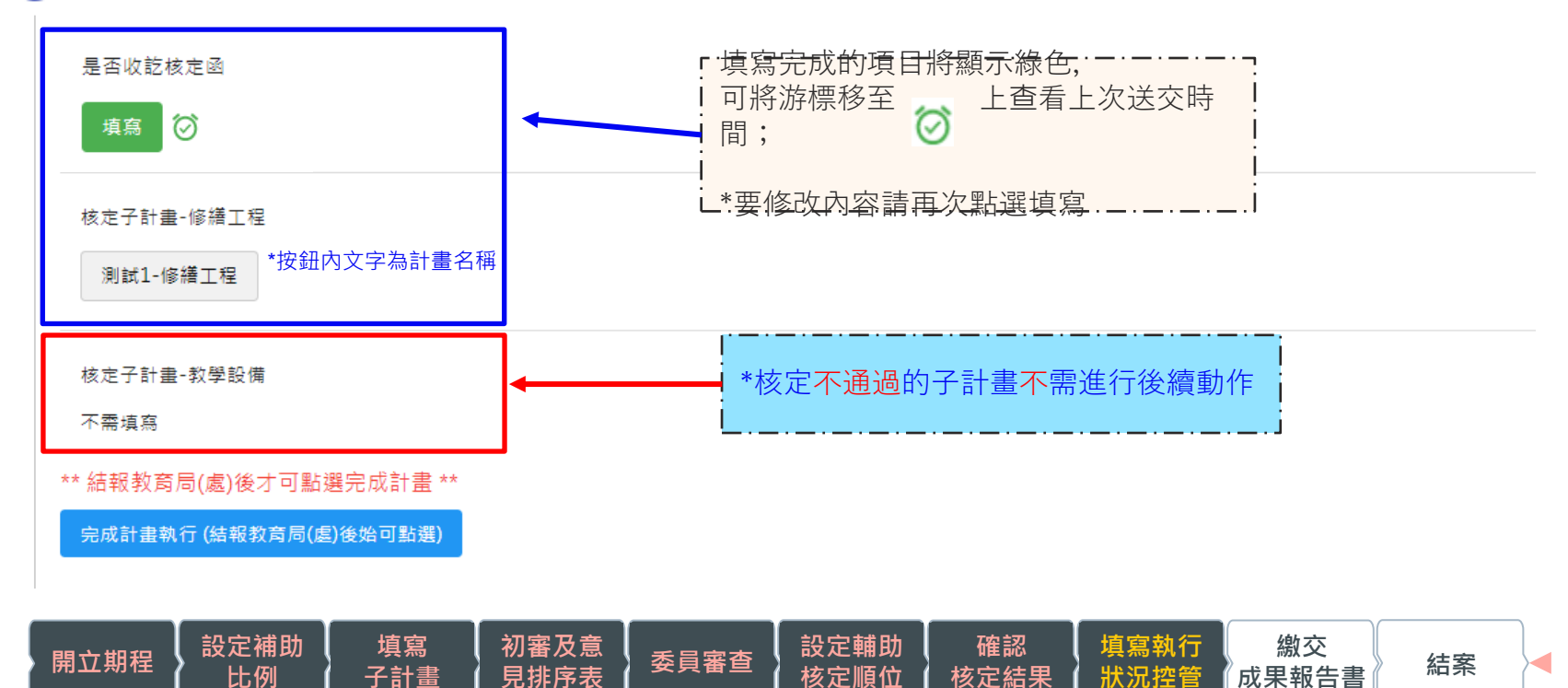

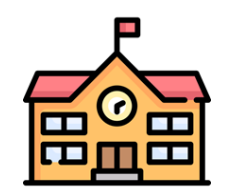

# **填寫執行狀況控管2**

### **是否收訖核定函**

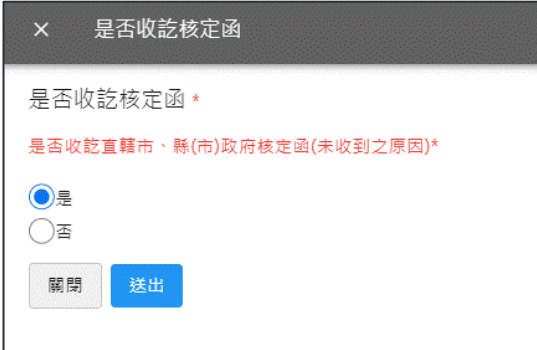

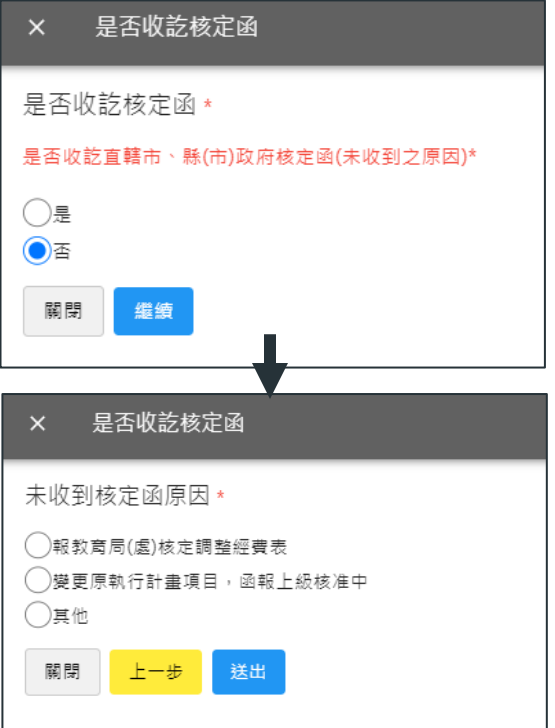

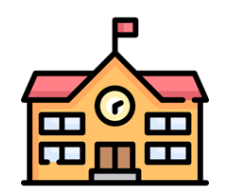

### **填寫執行狀況控管3 設備採購-是否決標(是)**

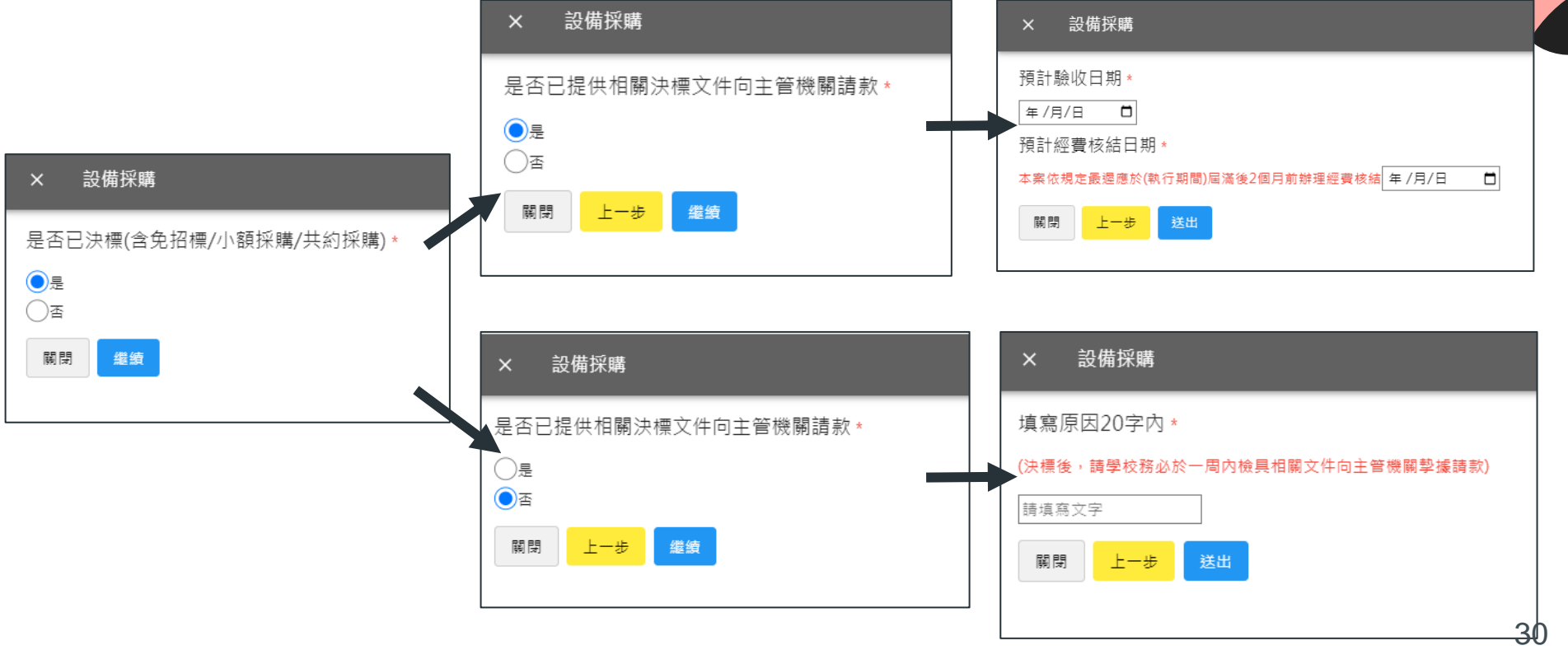

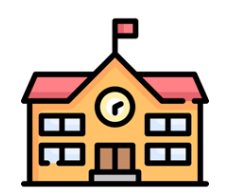

### **填寫執行狀況控管4 設備採購-是否決標(否)**

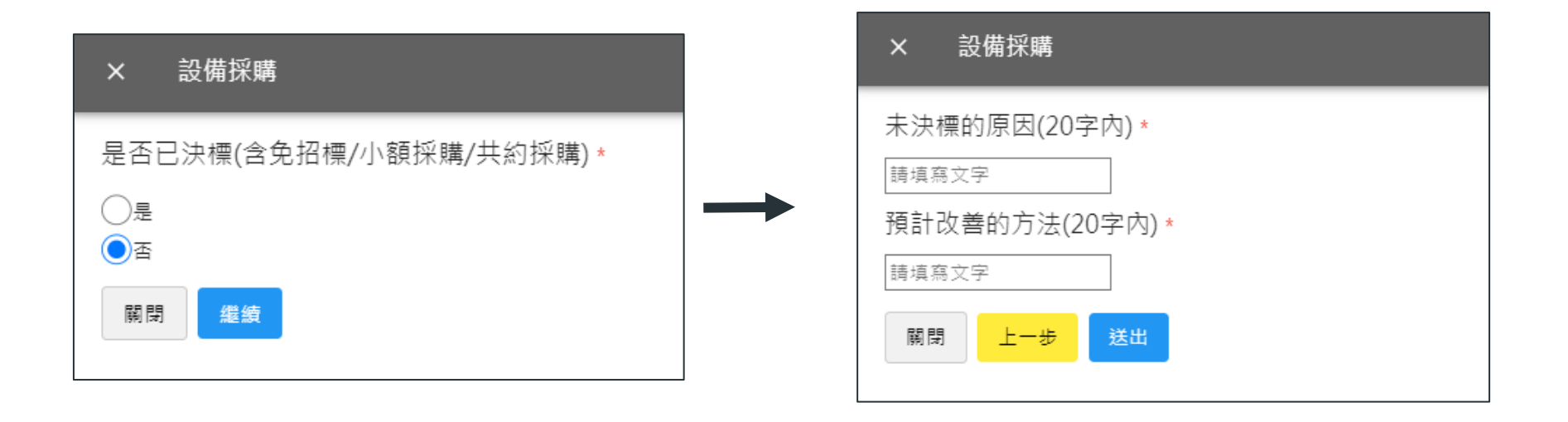

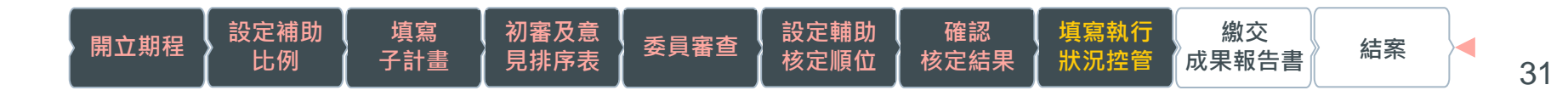

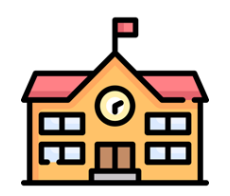

### **填寫執行狀況控管5 修繕工程-已完成發包**

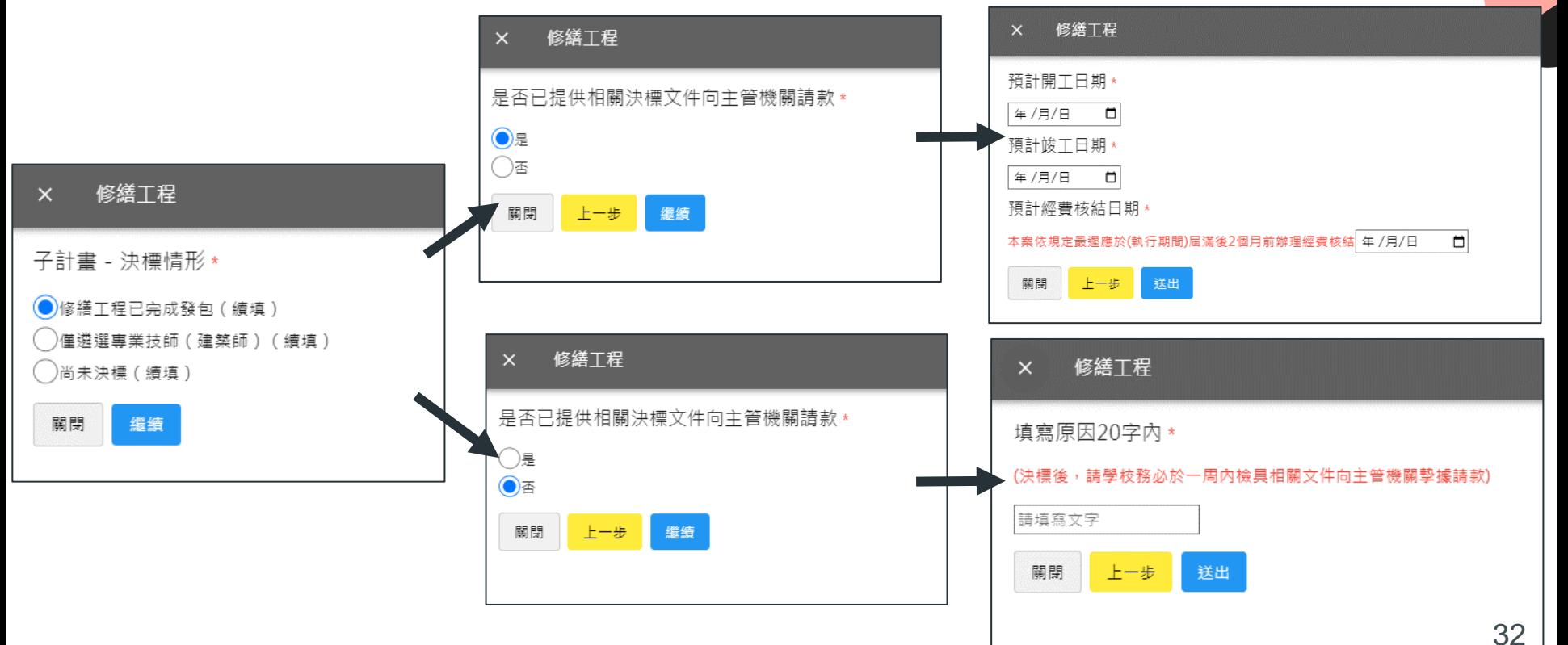

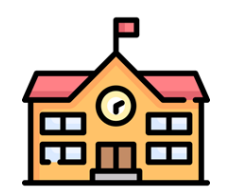

### **填寫執行狀況控管6 修繕工程-僅遴選專業技師**

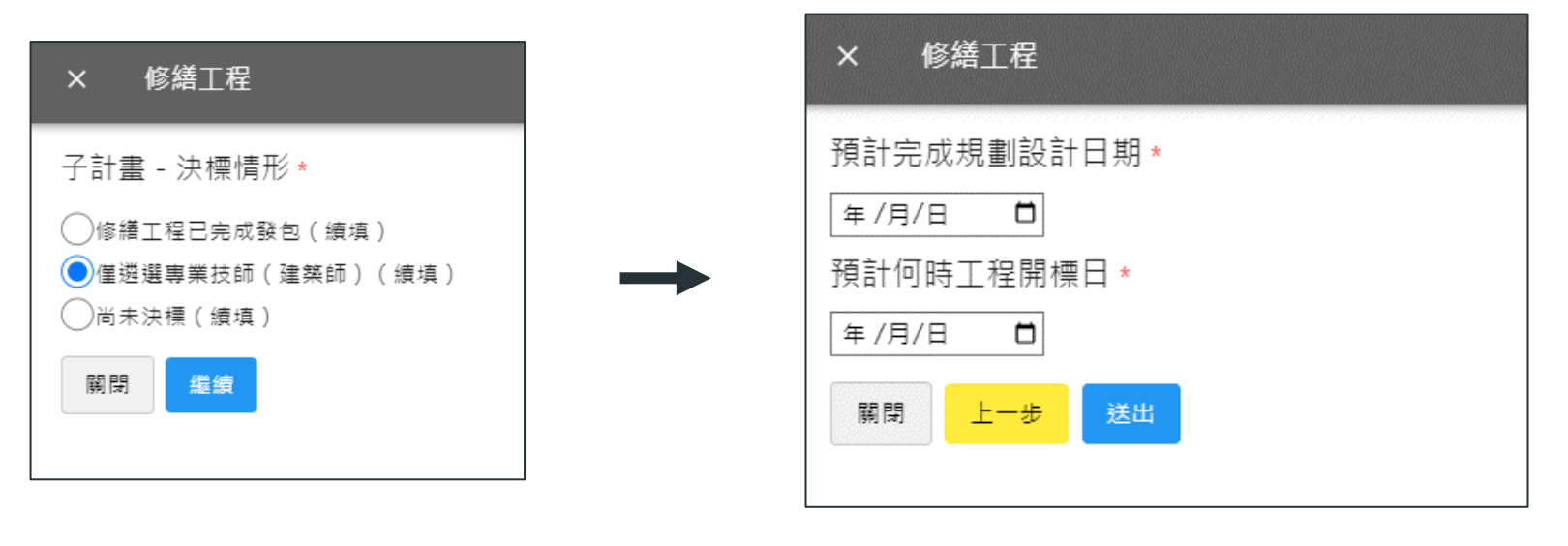

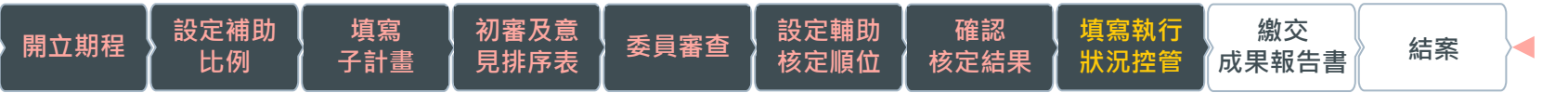

33

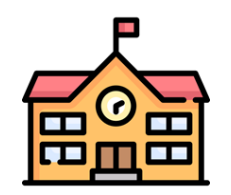

### **填寫執行狀況控管7 修繕工程-尚未決標**

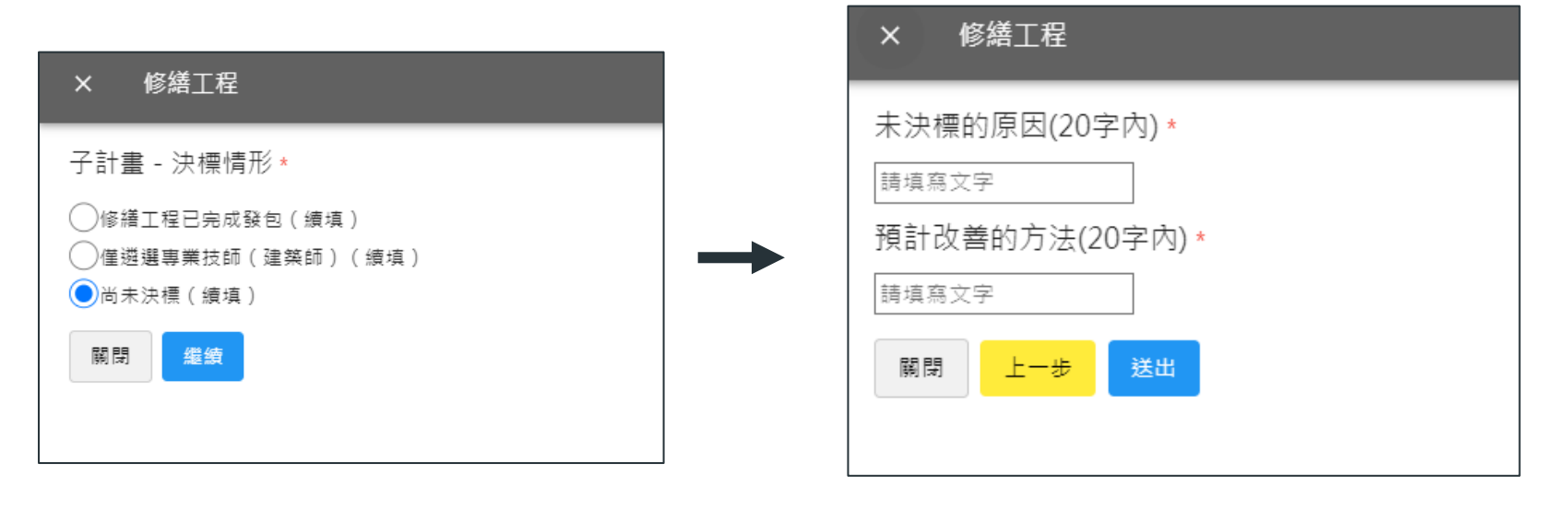

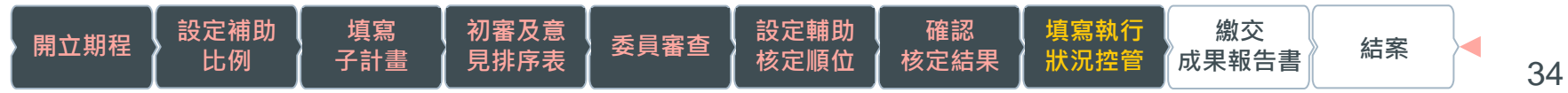

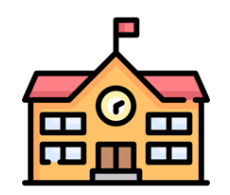

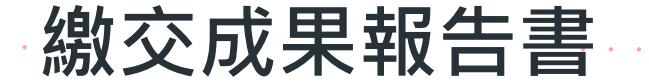

#### 填寫執行狀況控管 (唯讀) (111年8月9日~112年9月9日) \*成果範本請至【計畫相關資料】下載 請務必核章後再上傳 繳交成果報告書 (目前位置) (111年8月3日~112年9月9日)  $8$ 2 1 選擇檔案 未選擇任何檔案 △ 上傳成果報告書 主功能 尚未上傳 3 首百 ₳ 返回第7步騷 П 計書相關資料

計畫結案

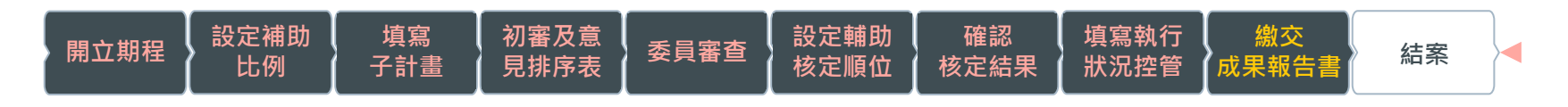

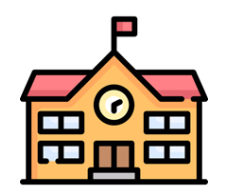

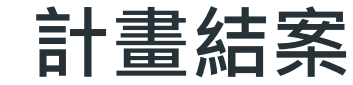

填寫執行狀況控管 (唯讀) (111年8月9日~112年9月9日)

\*恭喜完成所有流程! 可點選其他階段回看本次計畫所填報的資料

繳交成果報告書 (唯讀) (111年8月3日 ~ 112年9月9日)

9 計畫結案 (目前位置)

恭喜!您已完成本次計畫的所有流程,感謝您的配合。

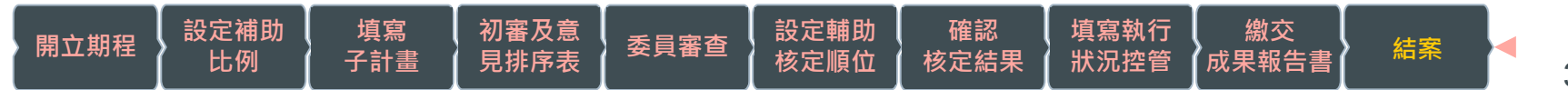

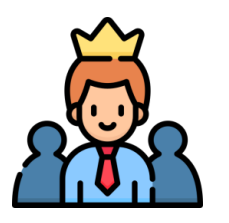

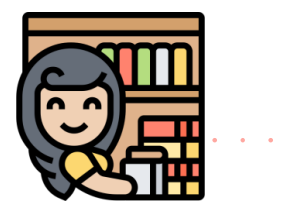

**異動記錄**

and a state of the state of the

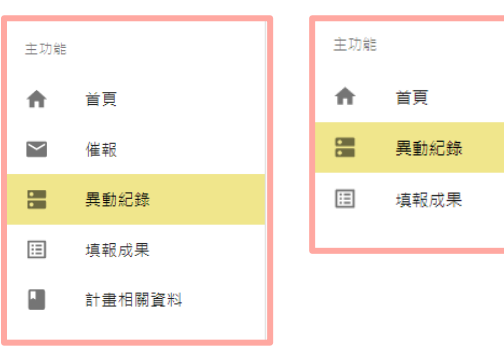

#### 紀錄項目:填寫【執行狀況控管】表的異動紀錄。

- 【是否收訖核定函-異動紀錄】
- 【核定子計畫-修繕工程-異動紀錄】  $\bullet$
- 【核定子計畫-設備採購-異動紀錄】 ٠

\*管理端與縣市教育局, 可下載第8步驟學校填寫的執行狀況控管紀錄

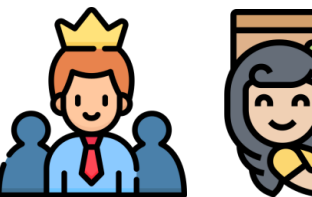

**填報成果**

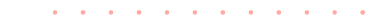

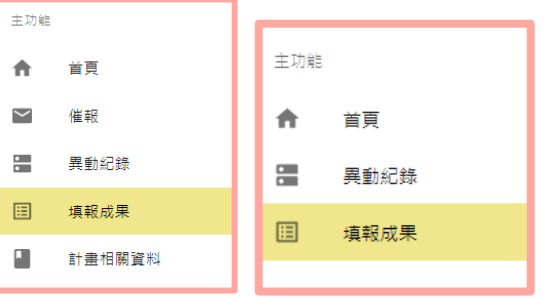

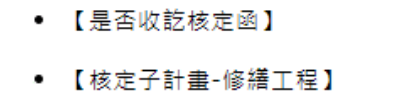

• 【核定子計畫-設備採購】

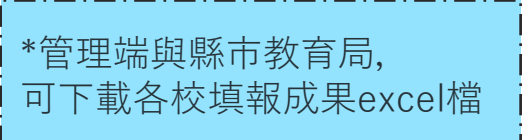

• 【資本門審查意見表總表(含類別)】